## SchoolBitez - User Guide

Welcome to SchoolBitez Lunch Ordering system. SchoolBitez lets you place your lunch orders via the following ways: -

- a) Desktop or Laptop using an Internet Browser.
- b) Mobile phone using an Internet Browser.
- c) Mobile App downloadable from Apple and Android App Stores.

This guide walks you through each ordering option

Desktop or Laptop

Open your internet browser and type <u>https://mcgillicuddys.schoolbitez.com/#/login</u> in the address bar. This will take you to the Login screen of the ordering system.

Signup/ Login

Click on Create New Account button to sign up as a new user. If you already have an account created, enter your credentials to Login.

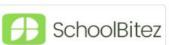

San Jose, CA - 95173

Phone: 1800 800 1234 Email: info@schoolbitez.com

## SchoolBitez Login

|    | Username           |
|----|--------------------|
| ΞZ | Username or email  |
|    | Password           |
|    | *****              |
| 1  | Forgot Password    |
|    | Login              |
|    | Create new Account |

|                                                     | Username           |                   |
|-----------------------------------------------------|--------------------|-------------------|
| SchoolBitez                                         | Account username   |                   |
|                                                     | Email Address      |                   |
| San Jose, CA - 95173                                | Your email address |                   |
| Phone: 1800 800 1234<br>Email: info@schoolbitez.com | Password           | Confirm Password  |
|                                                     | Account password   |                   |
|                                                     | Sign up            | Cancel            |
|                                                     | Already have a     | an account? Login |

Forgot Password

If you got an error during Sign up that an account already exists for this email address, you can use Forgot Password link on the Sign up or Login screen to reset your Password.

|                      | Enter your Account username or email to reset your |
|----------------------|----------------------------------------------------|
| SchoolBitez          | forgotten password.                                |
|                      | Username or email address                          |
| San Jose, CA - 95173 | Reset Cancel                                       |

## Set up Child Accounts

Once you have successfully signed up and logged into SchoolBitez, you are ready to setup one or more Child accounts, you want to place orders for. Click on **Children** link in the navigation menu

Once you are on the My Children page, click on the **Add Child** button as highlighted below to set up a new Child Account.

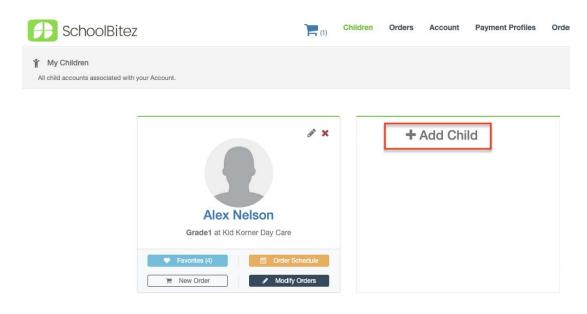

This will open the Add Child page. Enter your Child's details including their School and Grade.

| First Name        | Susan |   |   |
|-------------------|-------|---|---|
| Last Name         | Smith |   |   |
| Registration Code |       |   | 0 |
| School            |       | • |   |
| Grade             |       | * |   |

Place an Order

1) Now that you have set up the Child Account, you are ready to start your first Order. Staying on the Children page, click on New Order button to start a new Order.

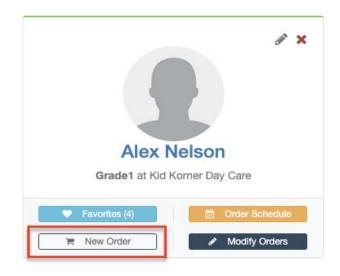

2) This will start the Order wizard which is a 4 step process. Let's walk through each step. On the first step select the Manual ordering Option and select the portion size you would like to order for your Meal orders. Click **Next** when ready.

|                                     | ( 2 )                                                                                                    | (3)                                                                                          |            |
|-------------------------------------|----------------------------------------------------------------------------------------------------|----------------------------------------------------------------------------------------------|------------|
| Start Order                         | Select Items                                                                                                   | Checkout                                                                                     | Order Rece |
| tem Selection Mode                  | Auto Select Items 0                                                                                            | Manually Select 0                                                                            |            |
|                                     | <ul> <li>Place orders based on selected favorites (ranked<br/>from 1 to 5 hearts) for a date range.</li> </ul> | Place orders for individual items on specific days,<br>or days a favorite was not available. |            |
|                                     |                                                                                                    |                                                                                              |            |
|                                     |                                                                                                    |                                                                                              |            |
| Select Children and<br>Portion Size | Alex Nelson     Regular                                                                                        |                                                                                              |            |

3) The next screen will let you add items to your Cart for each day in the selected month. As you add items to your cart, you will see the Order Summary showing you the order total

|           | Start Order Sele                                                      | 2<br>ct Items            | 3<br>Checkout   | 4<br>Order Recei   | ot               |
|-----------|-----------------------------------------------------------------------|--------------------------|-----------------|--------------------|------------------|
|           | JANU                                                                  | ARY, 2019                |                 | > III III Celect   | Calendar Mode    |
| Date      | Menu Items                                                            | Meals Drinks Snacks      | Orders          | Order Summ         | any              |
| 01        | Cashew Chicken Q + Bagel & Cream Ch + Spicy Chicken S                 | we + Chicken Tenders F 🔶 | dd Item to Cart |                    | iai y            |
| Tue       | Rice Kofta 🕂                                                          |                          |                 | John Smith (Gree   | nland)           |
| 02        | Cashew Chicken Q + Bagel & Cream Ch + Spicy Chicken S                 | we + Chicken Tenders +   |                 | ~ Show Details     |                  |
| Wed       | Rice Kofta +                                                          |                          |                 | Gross Amount       | \$0.00           |
| 03        | Cashew Chicken Q., + Bagel & Cream Ch., + Spicy Chicken S             | we + Chicken Tenders +   |                 | Sales Tax          | \$0.00           |
| Thu       | Rice Kofta +                                                          |                          |                 | Service Fee        | \$0.00<br>\$0.00 |
| 04        |                                                                       |                          |                 | order iotai        | \$0.00           |
| Fri       | Cashew Chicken Q + Bagel & Cream Ch + Spicy Chicken S<br>Rice Kofta + | we + Chicken Tenders +   |                 |                    |                  |
| 07        | Cashew Chicken Q + Bagel & Cream Ch + Spicy Chicken S                 | we + Chicken Tenders +   |                 | Proceed to Checkou | it (\$0.00)      |
| Mon       | Rice Kofta 🕂                                                          |                          |                 |                    |                  |
| 08<br>Tue | Cashew Chicken Q + Bagel & Cream Ch + Spicy Chicken S                 | we + Chicken Tenders +   |                 |                    |                  |
| rue       | Disc Value 1                                                          |                          |                 |                    |                  |

4) Complete the checkout process by providing your Credit Card Number or Checking A/c Details if that option is available.

| Start Order                      | Select Ite                                                                                                   | ms                                                                                                    | 3<br>Checkout                                                                                                    | Order Rec                                                                                                    | ceipt                                                                                                    |
|----------------------------------|----------------------------------------------------------------------------------------------------|----------------------------------------------------------------------------------------------------|----------------------------------------------------------------------------------------------------|----------------------------------------------------------------------------------------------------|----------------------------------------------------------------------------------------------------|
|                                  |                                                                                                    |                                                                                                    |                                                                                                    | Order Sum                                                                                                    | nmary                                                                                                    |
| Use Coupon                       | Apply                                                                                                    |                                                                                                    |                                                                                                    | John Smith (Gr<br>~ Show Details                                                                                             | reenland)                                                                                                    |
| nformation                       |                                                                                                    |                                                                                                    |                                                                                                    | Gross Amount                                                                                                    | \$9.98                                                                                                    |
| using Credit Card/ ECheck below  |                                                                                                    |                                                                                                    |                                                                                                    | Sales Tax                                                                                                    | \$0.87                                                                                                    |
| using credit card/ Echeck below. |                                                                                                    |                                                                                                    |                                                                                                    | Service Fee                                                                                                    | \$0.08                                                                                                    |
| Credit Card                      | Checking A/c                                                                                                 |                                                                                                    |                                                                                                    | Order Total                                                                                                    | \$10.93                                                                                                    |
| XXXX1111                         | XXXX1111                                                                                                    | 2022- 03                                                                                                    |                                                                                                    |                                                                                                    |                                                                                                    |
| New Credit Card Name on Card     |                                                                                                    |                                                                                                    |                                                                                                    | Place Order (                                                                                                    | \$10.93)                                                                                                    |
| Card Number                      |                                                                                                    |                                                                                                    |                                                                                                    |                                                                                                    |                                                                                                    |
| >                                | Iformation<br>using Credit Card/ ECheck below.<br>Credit Card<br>DOXX1111<br>New Credit Card<br>Name on Card | nformation Using Credit Card/ ECheck below. Credit Card Checking A/c DOOX1111 DOOX1111 DOOX1111 New Credit Card Name on Card | nformation<br>using Credit Card/ ECheck below.<br>Credit Card Checking A/c<br>DOOX1111 DOOX1111 2022- 03<br>New Credit Card<br>Name on Card | Normation Uusing Credit Card/ ECheck below. Credit Card Checking A/c DODX1111 DODX1111 2022- 03 New Credit Card Name on Card | Use Coupon Apply     Information     using Credit Card / ECheck below.     Credit Card     Credit Card     Checking A/c     OXX1111   XXXX1111   2022-03     Idea Order Total     Place Order (Cond) |

5) Once all credit card information is filled in, click on Place Order to complete your test Order. Once your payment gateway successfully processes the Test transaction, you will be taken to the Order Receipt shown below.

| 1<br>Start Order | 2<br>Select Iter    | ne                           | 3<br>Checkout                     | Order Receipt |
|------------------|---------------------|------------------------------|-----------------------------------|---------------|
| Start Order      |                     |                              |                                   | Order Receipt |
|                  | Your payment        | was processed succes         | sfully. Thank you for your Order. |               |
|                  |                     | 🔗 Order R                    | eceipt                            |               |
|                  | Order Date          | Dec 20, 2018                 |                                   |               |
|                  | Credit Card Payment | \$10.93 (Transaction Id - 60 | 114004501)                        |               |
|                  | Order #             | G-9207-3090338               |                                   |               |
|                  | Child Name          | John Smith                   |                                   |               |
|                  | Gross Amount        | \$9.98                       |                                   |               |
|                  | Coupon Savings      | \$0.00                       |                                   |               |
|                  | Service Fee         | \$0.08                       |                                   |               |
|                  | Sales Tax           | \$0.87                       |                                   |               |
|                  | Order Total         | \$10.93                      |                                   |               |
|                  | View John           | Smith's Order Schedule here  |                                   |               |

Mobile (Internet Browser) and Mobile App

You can use your Mobile phone to access SchoolBitez in one of the following two ways:

- a) Internet Browser Using Internet browser on your mobile phone, visit <u>https://mcgillicuddys.schoolbitez.com/#/login</u>.
- b) Download our Mobile Apps for Iphone or Android by clicking on the following links: -

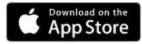

https://itunes.apple.com/us/app/schoolbitez/id1325515365?mt=8

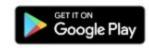

https://play.google.com/store/apps/details?id=com.nlogic.easylunch&pcampaignid=MKT-Other-global-all-co-prtnr-py-PartBadge-Mar2515-1

When you launch SchoolBitez Mobile App for the first, you will be asked to enter a School/ Caterer Code.

Please enter the caterer code mcgillicuddys

| ·                                  |
|------------------------------------|
| ⊕ Enter Caterer Code               |
|                                    |
|                                    |
|                                    |
| Enter Caterer Code to get started. |
| 1. Caterer Code                    |
| Submit                             |
|                                    |
|                                    |
|                                    |
|                                    |
|                                    |

Login to your SchoolBitez Account using your login credentials. If you don't have a SchoolBitez account yet, click on the Sign up button.

| ① Park Meadows Acad | demy Login |
|---------------------|------------|
| 2 Username or email |            |
| Password            |            |
| Keep me signed in   |            |
|                     |            |
|                     |            |
| Sign up             |            |
| Forgot Passwo       | rd?        |
|                     |            |
|                     |            |
|                     |            |
|                     |            |

Once you are logged in, you will be taken to the Children Page. You can Add a Child from this page by clicking on the **Add Child** button.

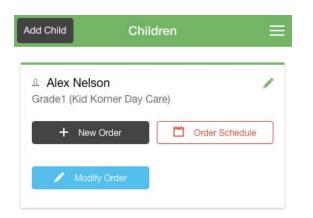

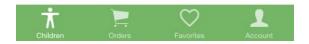

Click on New Order to start a new Order for the Child.

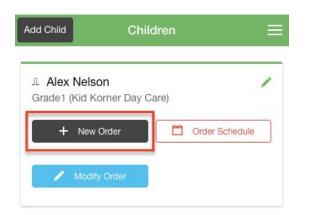

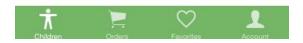

This will open the Order page. Use the Left and Right Arrows to move between weeks.

Click on the + button to add orders for that day.

Once you are ready to checkout, click on the Checkout button.

| n Order - Alex Nelson                   | Ξ                                                                                                    |
|-----------------------------------------|----------------------------------------------------------------------------------------------------|
| 01 Jul, 19 - 05 Jul, 19                 | >                                                                                                    |
| wipe left to remove or customize an Ite | em.                                                                                                    |
|                                         |                                                                                                    |
|                                         |                                                                                                    |
|                                         |                                                                                                    |
| 1 Regular Tator Tots                    | $\oplus$                                                                                                    |
| 1 Regular Bagel and Cream<br>Cheese     | $\oplus$                                                                                                    |
|                                         | 01 Jul, 19 - 05 Jul, 19<br>Swipe left to remove or customize an Ite<br>1 Regular Tator Tots<br>1 Regular Bagel and Cream |

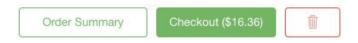

You will be taken to a Checkout Page. You can pay using your Credit Card or Echeck (if available).

Once you have entered your Credit Card information, click on the Place Order button.

| Cart Place Order (\$16.3            | i6) 📃        |  |  |  |
|-------------------------------------|--------------|--|--|--|
| coupon code                         | Apply Coupon |  |  |  |
| Pay \$3.11 from my Account Balance. |              |  |  |  |
| Pay \$13.25 using Credit Car        | rd or ECheck |  |  |  |
| Saved CC or ECheck N                | lew Card     |  |  |  |
|                                     |              |  |  |  |
| A Name on Credit Card               |              |  |  |  |
| Credit Card number                  |              |  |  |  |
| mm                                  |              |  |  |  |
| уууу                                |              |  |  |  |
| Cvc                                 |              |  |  |  |
| Billing Zip Code                    |              |  |  |  |
|                                     |              |  |  |  |

Once your payment is successfully processed, your Order will be complete and you will be shown an Order Receipt.

| Order - KKDC-2431-3091790 🛛 🗮                                          |                   |  |
|------------------------------------------------------------------------|-------------------|--|
| <ul> <li>Thank you for your Order. Order details are below.</li> </ul> |                   |  |
| Order Id                                                               | KKDC-2431-3091790 |  |
| Order Date                                                             | 30 June 2019      |  |
| Child                                                                  | Alex Nelson       |  |
| Gross Amount                                                           | \$9.98            |  |
| Service Fee                                                            | \$0.08            |  |
| Sales Tax                                                              | \$0.87            |  |
| Order Amount                                                           | \$10.93           |  |
| Credit Card Payment                                                    | \$7.82            |  |
| Children Orders                                                        | Favorites Account |  |

You can view all your existing Order by clicking on the Order tab at the bottom of your screen.

| New Order              | My Orders                                    | ≡                 |
|------------------------|----------------------------------------------|-------------------|
| Date                   | Order Id/ Student                            | Amount            |
| 06/30                  | KKDC-2431-3091790<br>Alex Nelson             | \$10.93           |
| 06/19                  | KKDC-2431-3091789<br>Alex Nelson             | \$11.48           |
| 06/19                  | KKDC-2431-3091788<br>Alex Nelson             | \$1.71            |
| 06/18                  | KKDC-2431-3091739<br>Alex Nelson             | \$5.51            |
| 06/18                  | G-9207-3091738<br>Craig Nelson               | \$5.19            |
| 06/15<br>T<br>Children | KKDC 2431-3091688<br>C V<br>Orders Favorites | \$5.51<br>Account |